If you can't see the Amazon search box in your browser (it should look like this)

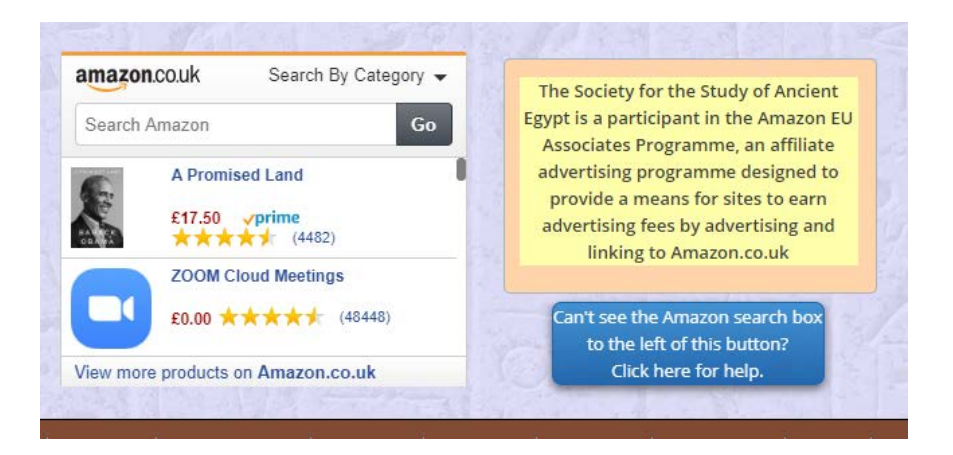

Some Extensions or Add-ons in browsers may interfere with the Amazon search box.

A particular problem is the Add-on "AdBlocker Ultimate" which seems to be installed in Firefox as an unsolicited extra.

This normally blocks all adverts and this includes the Amazon search box so that it just doesn't appear.

One solution is to simply remove the add-on completely, thus:

- 1 In Firefox, open the menu, (three dashed icon at top right)
- 2 Click on Add-ons and see 'Manage your extensions'

Manage Your Extensions ₩ **Enabled** AdBlocker Ultimate  $\bullet$   $\cdot$  $\mathbf{a}$ Free and improved AdBlocker. Completely remove ALL ads. No "acceptable" ads or whitelisted... 3 Click on '3 dots' for options, and click on 'Remove' Enabled AdBlocker Ultimate  $\bullet$  $\bullet$ Free and improved AdBlocker. Completely remove ALL ads. No "acceptable" ads or whiteli **III** Remove Options RoboForm Password Manager  $\overline{\phantom{a}}$  $\bf \Xi$ A Report RoboForm, the #1 ranked Password Manager makes your life easier by remembering pas Manage

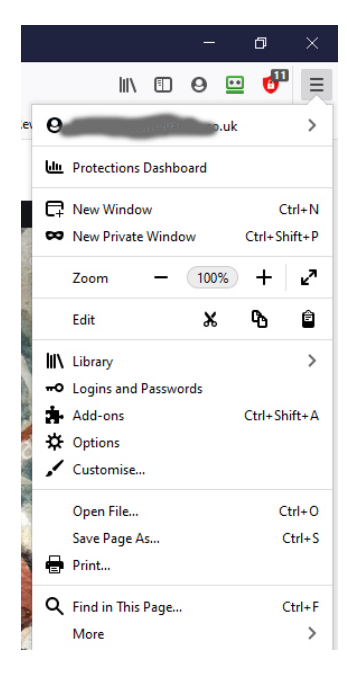

**Alternatively**, if you want to keep the AdBlocker Ultimate add-on, then click on 'Options' in the menu above.

You should see this page:

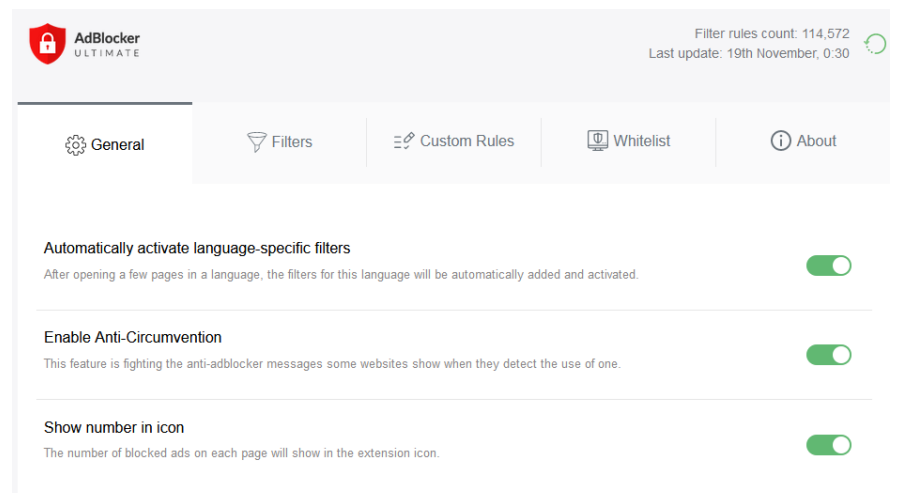

Click on 'Whitelist' and see this page:

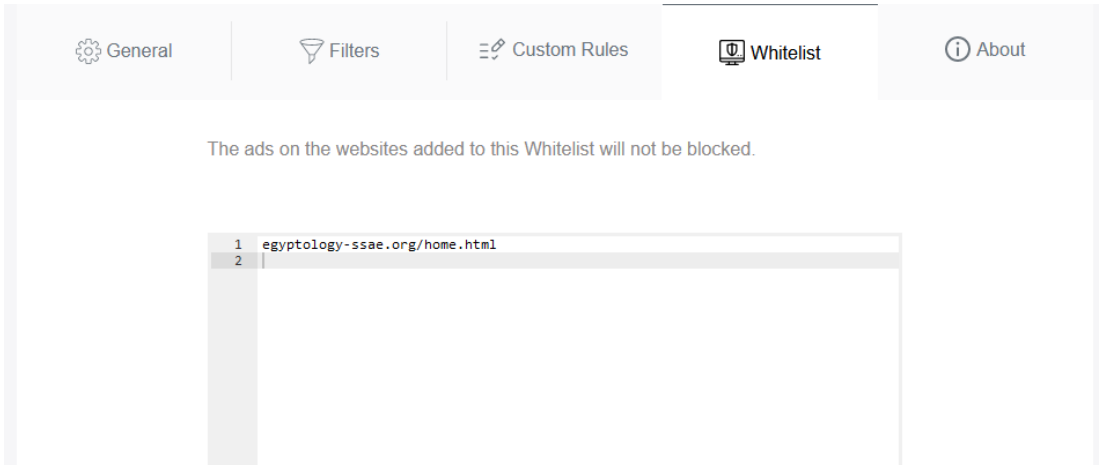

Either type in the web-page address of the SSAE web-site as above, or go to the SSAE web-site and copy from the browser bar the address, and paste it into the box as above.

Close Firefox and open it again and navigate the to SSAE web-site. The Amazon box should now be visible and functional.

Other browsers may have similar arrangements with add-blockers found under 'Add-ons' or 'Extensions', or 'Settings' and likewise some system for allowing a white-list of acceptable web-sites.

-----------------------------------